- 1. Tout d'abord enregistrez sur le « bureau » ou dans « Mes documents » la clef d'activation envoyée par mail.
- 2. Retrouvez votre icône Kaspersky dans le menu en bas à droite de votre ordinateur.

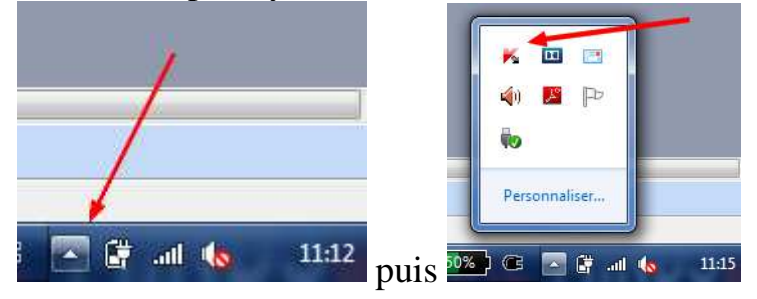

Cliquez droit sur l'icône Kaspersky .

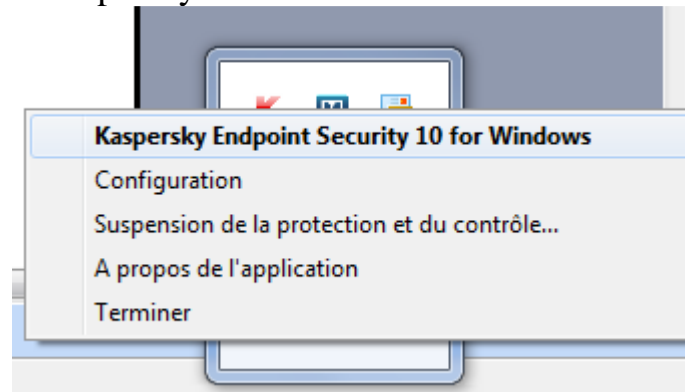

Cliquez sur « Kaspersky Endpoint Security 10 for Windows ». Une fenêtre s'ouvre.

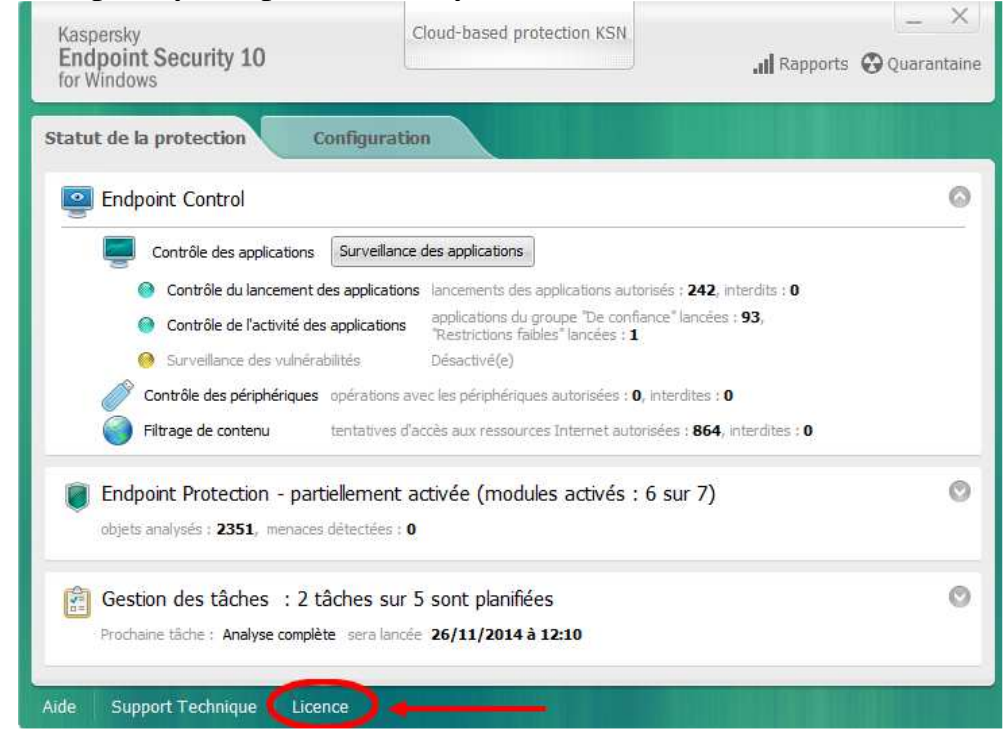

Cliquez sur « Licence ». Une autre fenêtre s'ouvre.

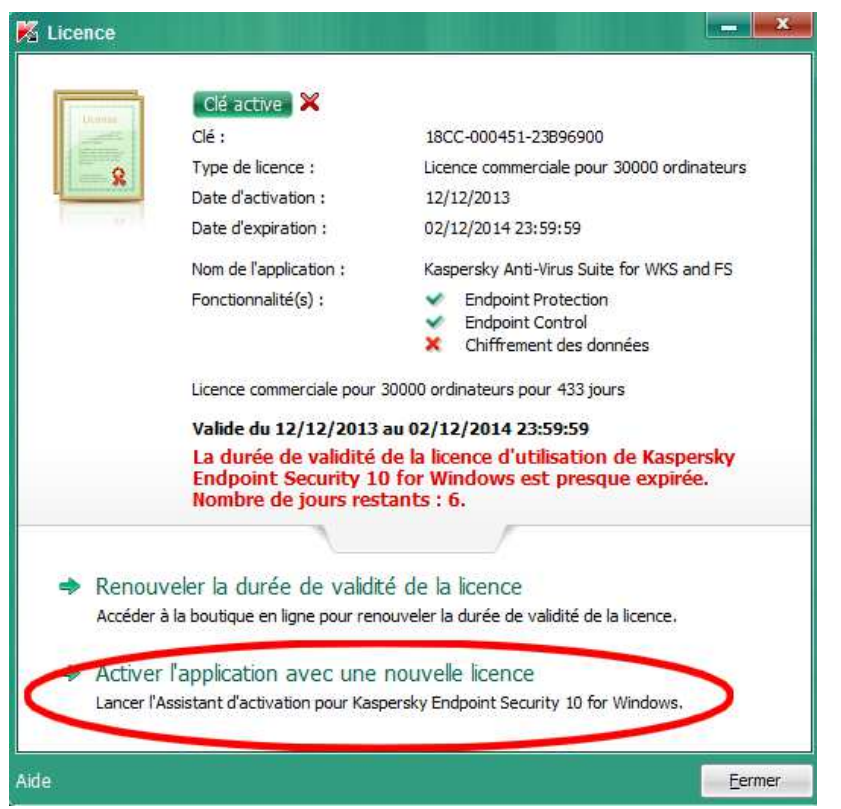

Cliquez sur « Activer l'application avec une nouvelle licence ». Une nouvelle fenêtre s'ouvre.

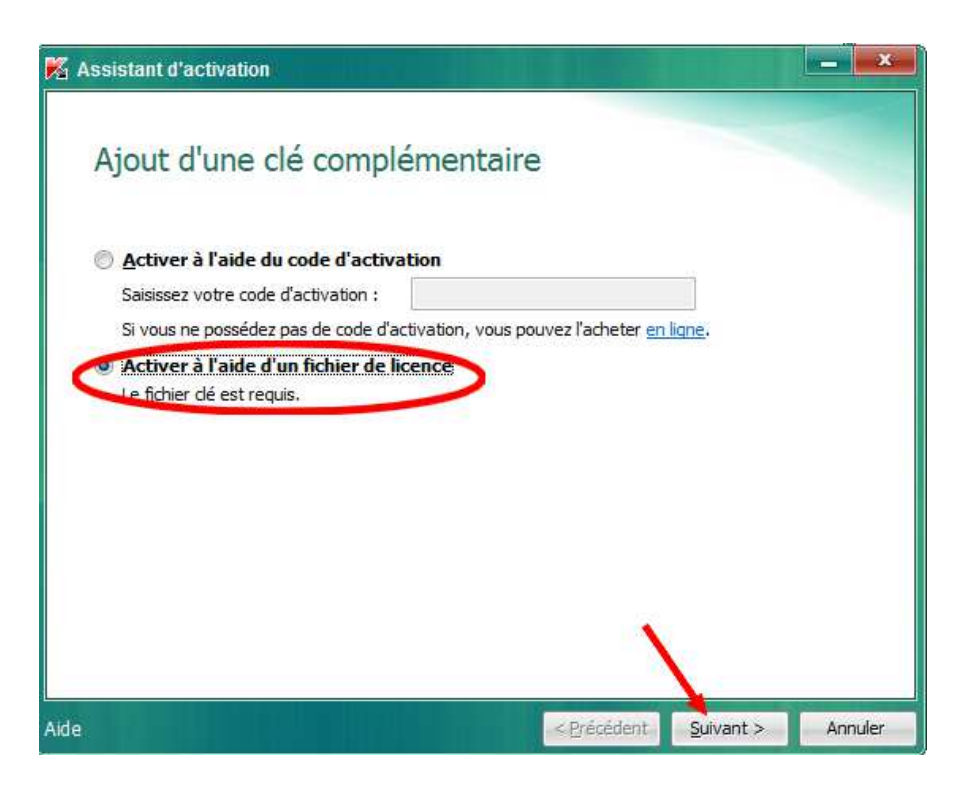

Cochez « Activer à l'aide d'un fichier de licence » puis cliquez sur « Suivant ».

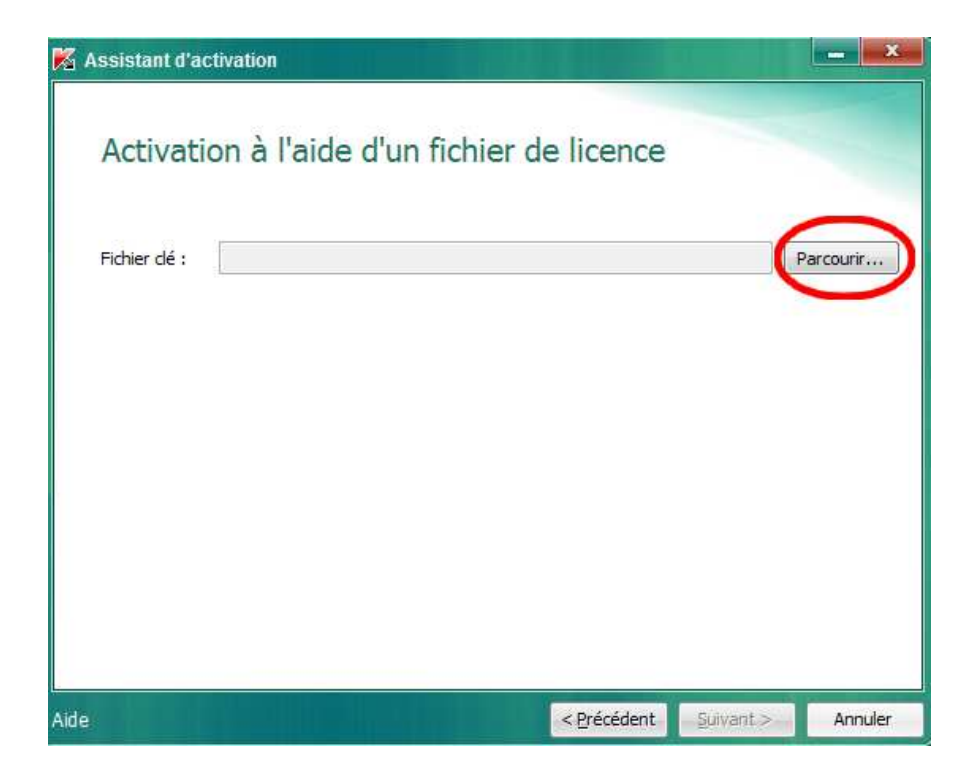

Récupérez la clef que vous avez enregistrée (sur le « bureau » ou dans « Mes documents ») en cliquant sur « Parcourir ». Une fenêtre s'ouvre : quand vous avez retrouvé votre fichier de clef, sélectionnez-le et cliquer sur « Ouvrir ».

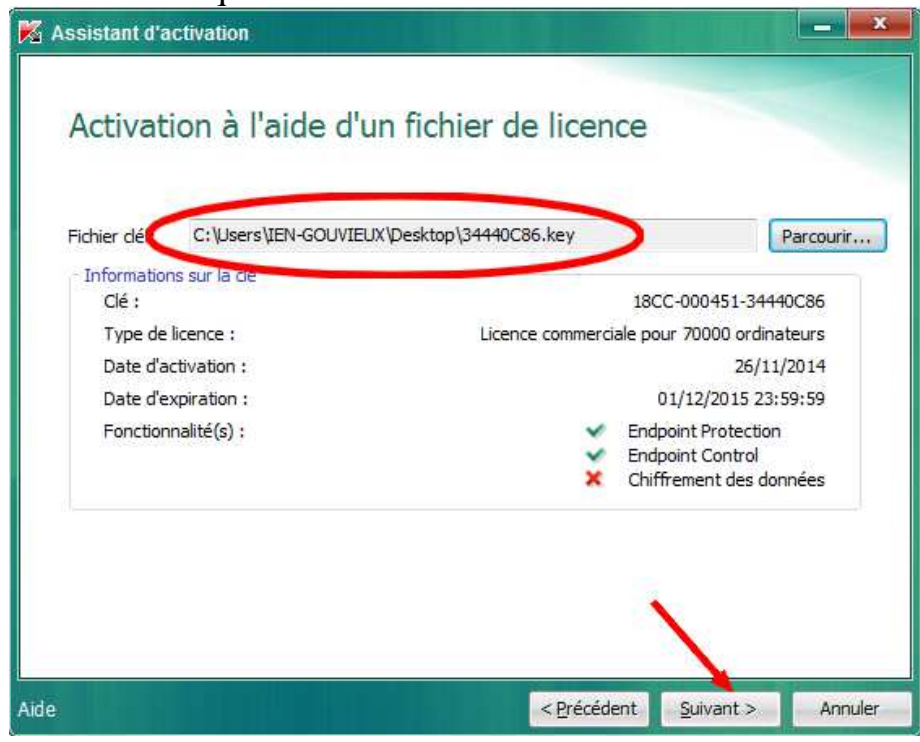

Votre fichier clef a été récupéré. Cliquez sur « Suivant ».

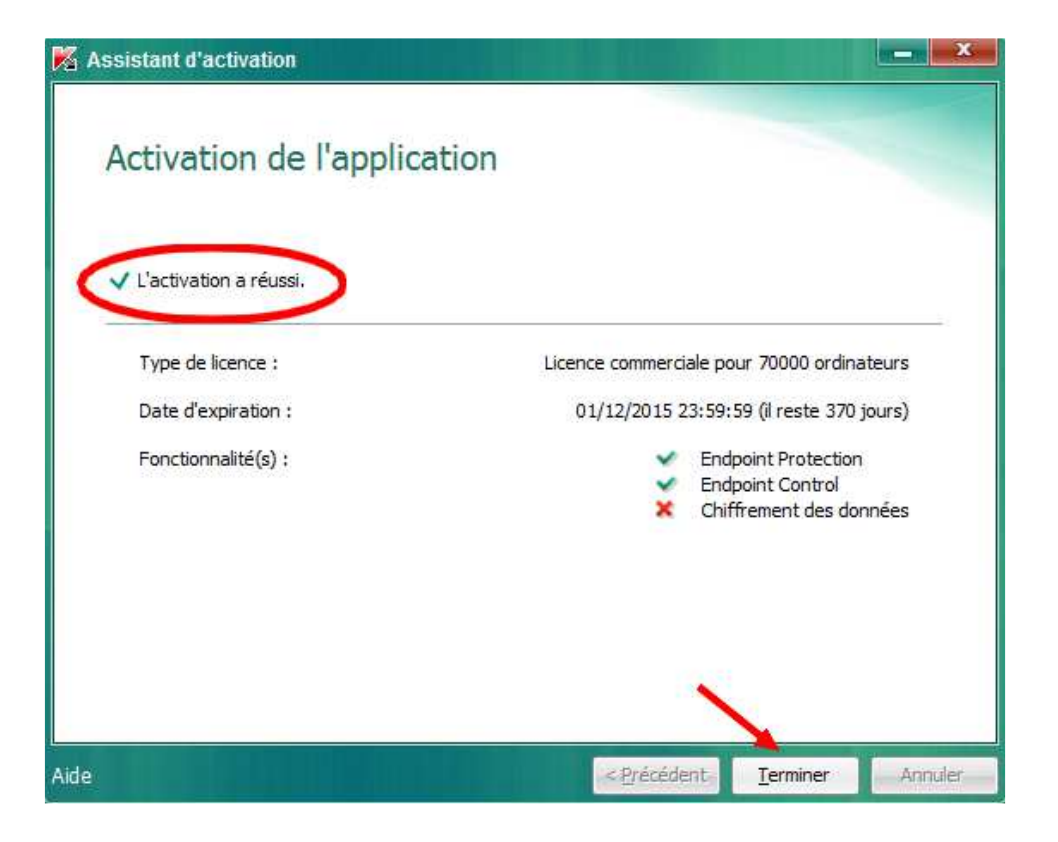

Si tout s'est bien déroulé, vous devez pouvoir lire que l'activation a réussi. Il vous reste à cliquer sur « Terminer ».

Pour les autres ordinateurs de l'école, pensez à copier la clef Kaspersky sur une clef USB et répéter ces opérations sur les différents ordinateurs.